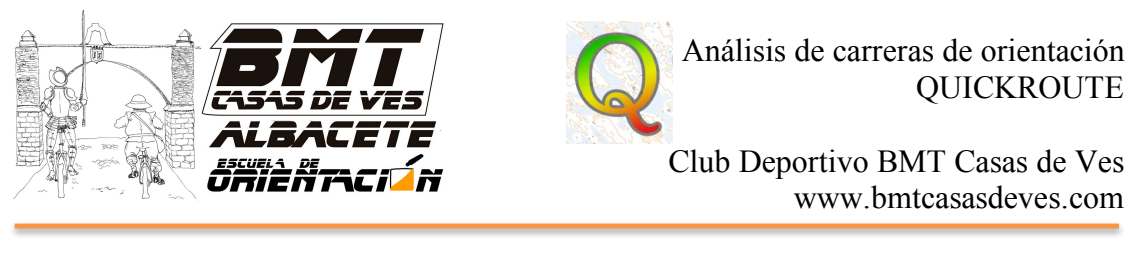

## ANÁLISIS DE CARRERAS DE ORIENTACIÓN CON EL PROGRAMA "QUICKROUTE"

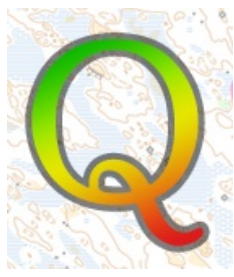

1.- Entramos en la web de Quickroute y descargamos el programa (es gratuito) http://www.matstroeng.se/quickroute/en/index.php

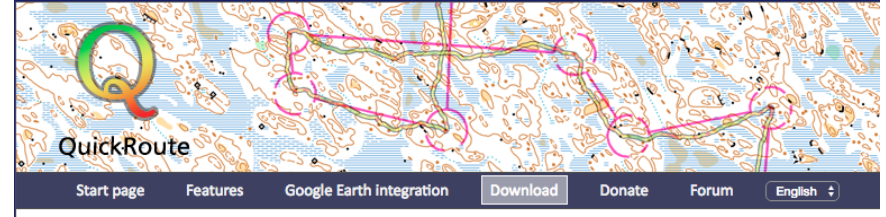

2.- Una vez instalado, lo abrimos y le damos a File – New. Nos aparecerá la siguiente ventana:

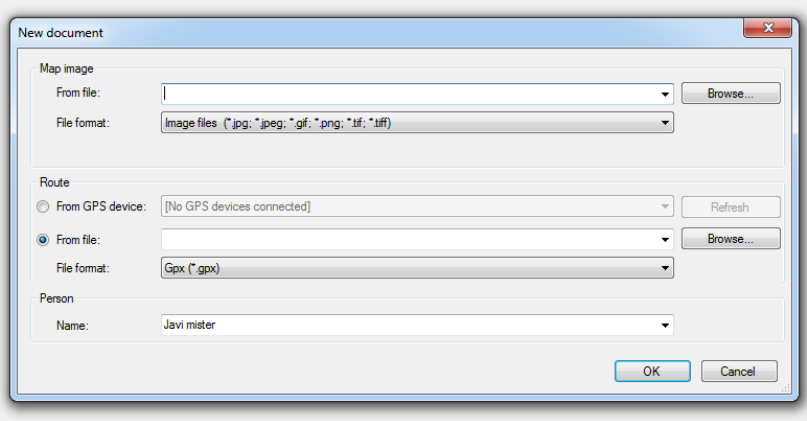

En esta ventana nos pide la imagen del mapa (map image), que deberemos escanear a una resolución mínima de 300 ppp. Le damos a Browse (explorar) y seleccionamos el mapa escaneado

También nos pide la ruta (route), que la habremos sacado de nuestro reloj gps o de la web donde se sincronice. Permite archivo .GPX y .FIT. Le damos a browse y seleccionamos el track, estaremos atentos en poner bien el formato. Por último pondremos el nombre del corredor

NOTA: Durante la carrera, si genero un "lap" cuando estoy en la baliza, en la ruta saldrá un círculo, pero poder ajustarlo mejor. Esta opción aparece si selecciono el archivo .FIT

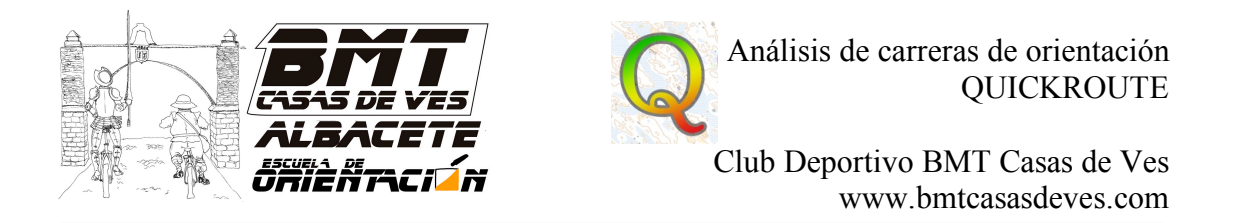

3.- Se nos abre la siguiente ventana, en la que está el mapa y el track, pero no coincide. Únicamente tenemos que ajustarlo:

- En la barra de arriba, seleccionamos el botón de flecha con una línea (adjust route) y comenzamos con la salida, poniendo el track sobre el triángulo (o mejor dicho desde que le hemos dado al grabar al reloj)

- Vamos haciendo lo mismo con todas las balizas, veremos que se modifica el recorrido posterior, por lo que hay que ser muy prudente.

- Para colocar las balizas correctamente, podemos seleccionar el botón de la fecha con un círculo y poner sobre el track donde estaban las balizas. Lo sabremos porque la línea se pondrá amarilla o roja porque hemos parado para picarla.

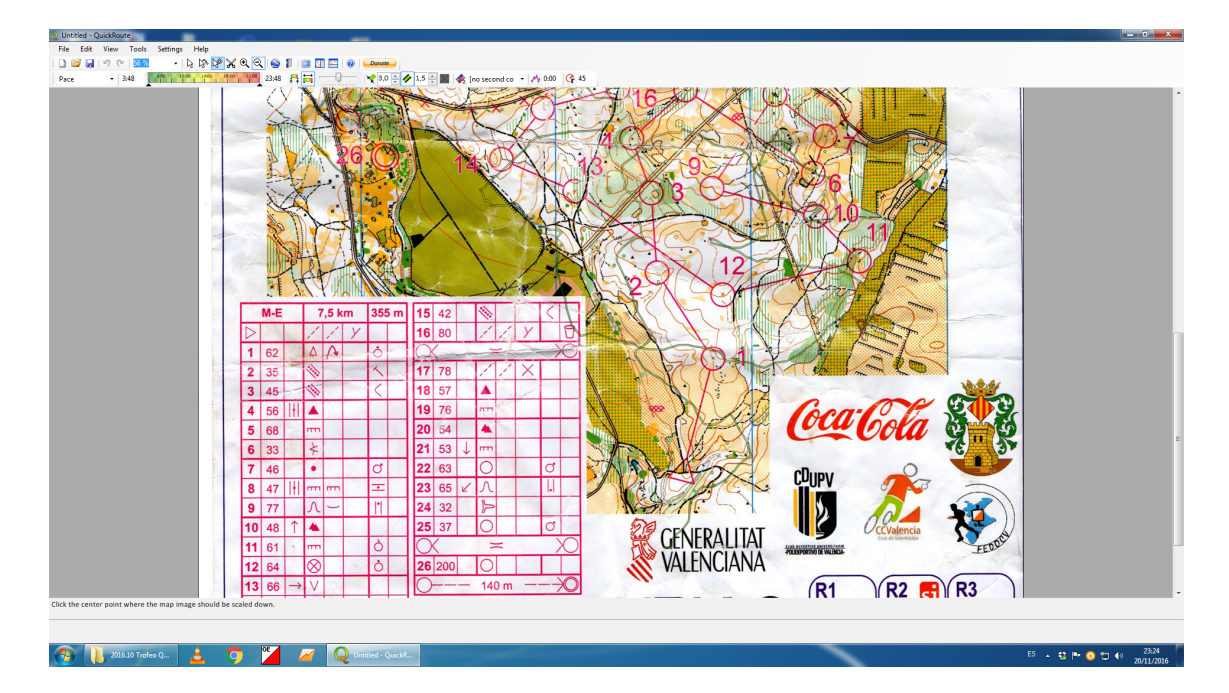

4.- Una vez ajustada la ruta, queda dejar la línea bonita:

- Le damos al icono de la flecha sola

- Ajustamos estos parámetros:

 $\triangleright$  La primera línea indica la transparencia de la línea, para que se pueda ver el mapa de debajo o no.

 $\bigotimes$  6,0  $\bigoplus$   $\bigotimes$  1,5  $\bigoplus$ 

- $\triangleright$  La cifra del 6,0 indica el grosor de la línea, lo subiremos a 10
- $\triangleright$  La cifra del 1,5 indica el borde de la línea, lo bajaremos a 0,5

Podemos ver la diferencia de línea, antes y después de ajustar:

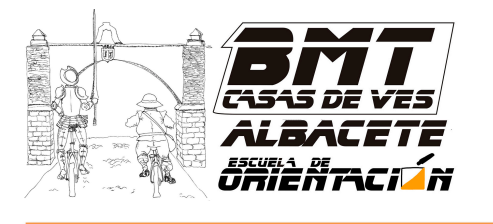

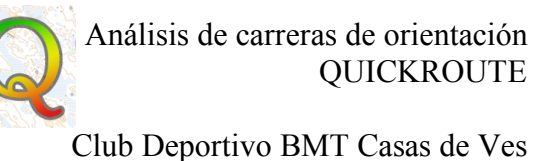

www.bmtcasasdeves.com

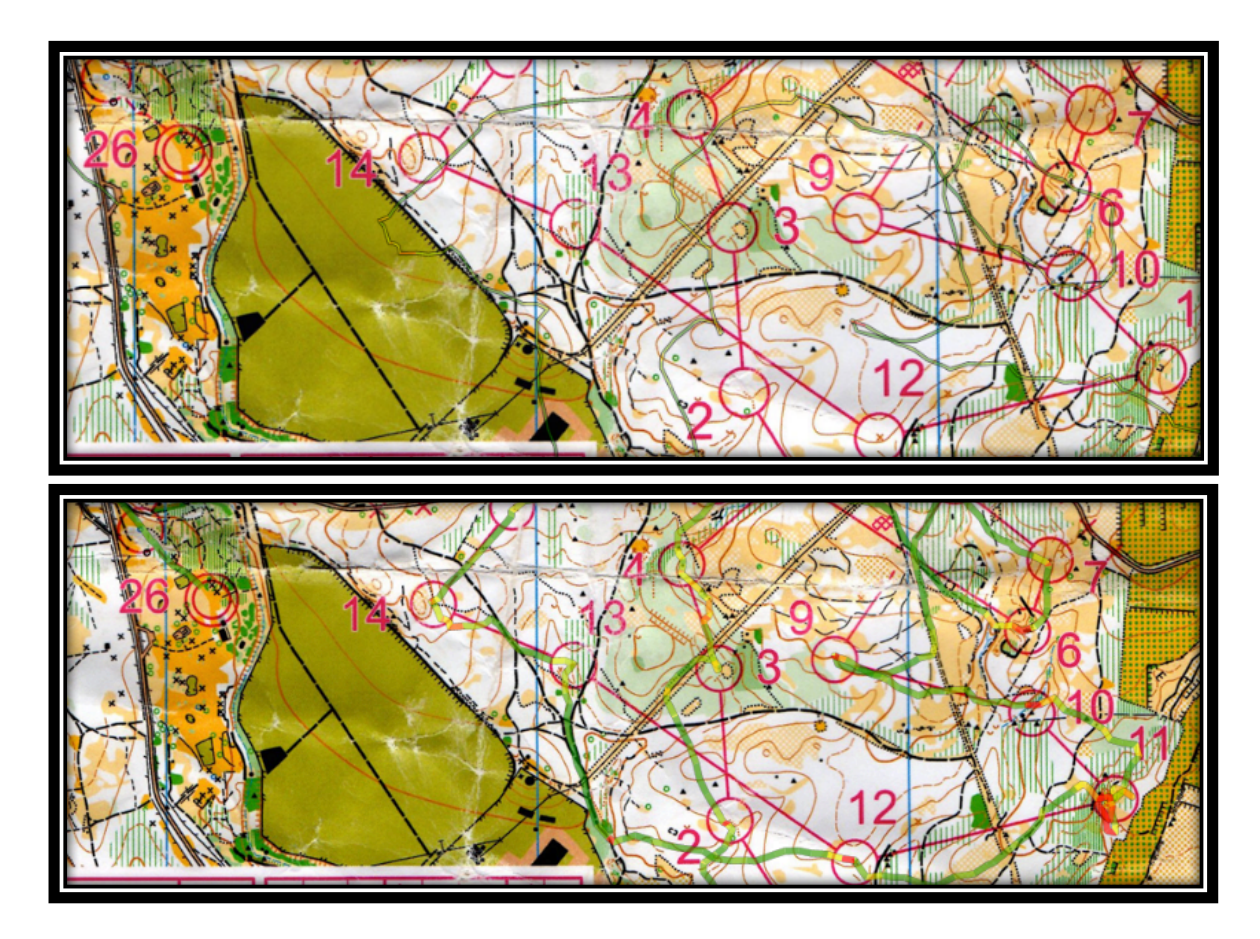

5.- Exportamos el mapa: File – Export – Image y dejamos los valores que salen por defecto. Lo guardamos en un sitio que tengamos controlado y se lo enviamos al entrenador

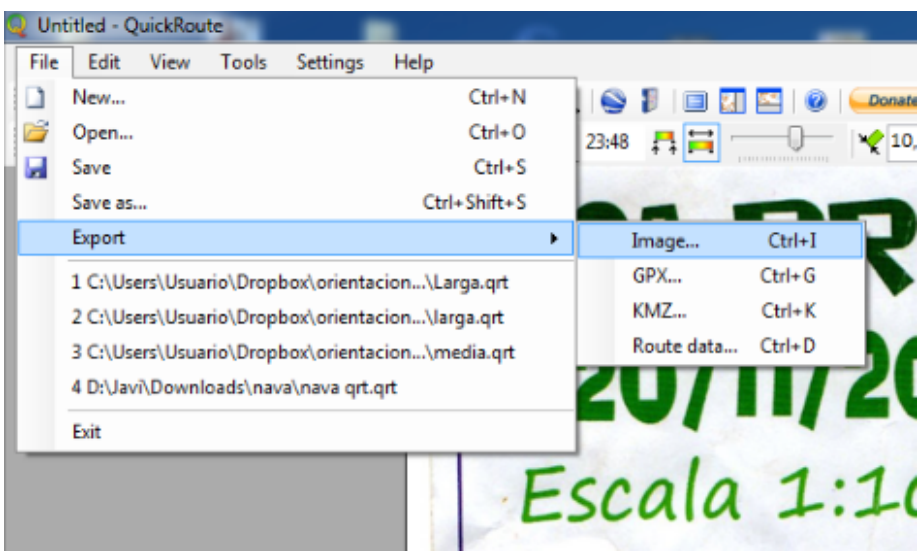

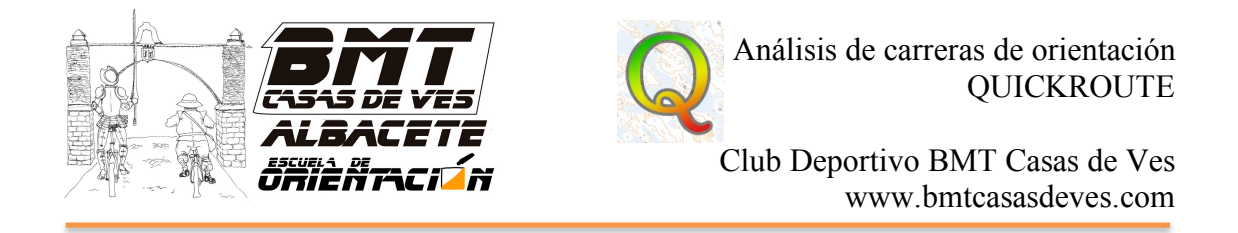

6.- Si quisieramos subir este mapa a 3dRerun, haremos los mismos pasos pero bajando la transparencia de la línea (moviendo la línea hacia la izquierda del todo)

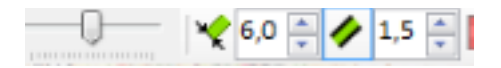

De esta manera se queda georreferenciado el mapa y con la ruta incluida, que se verá en la aplicación 3dRerun. Para saber cómo funciona esta aplicación existe otro tutorial en la web www.bmtcasasdeves.com

> Javier García Club BMT-Casas de Ves y GODIH